## **Справочники**

### **Оглавление**

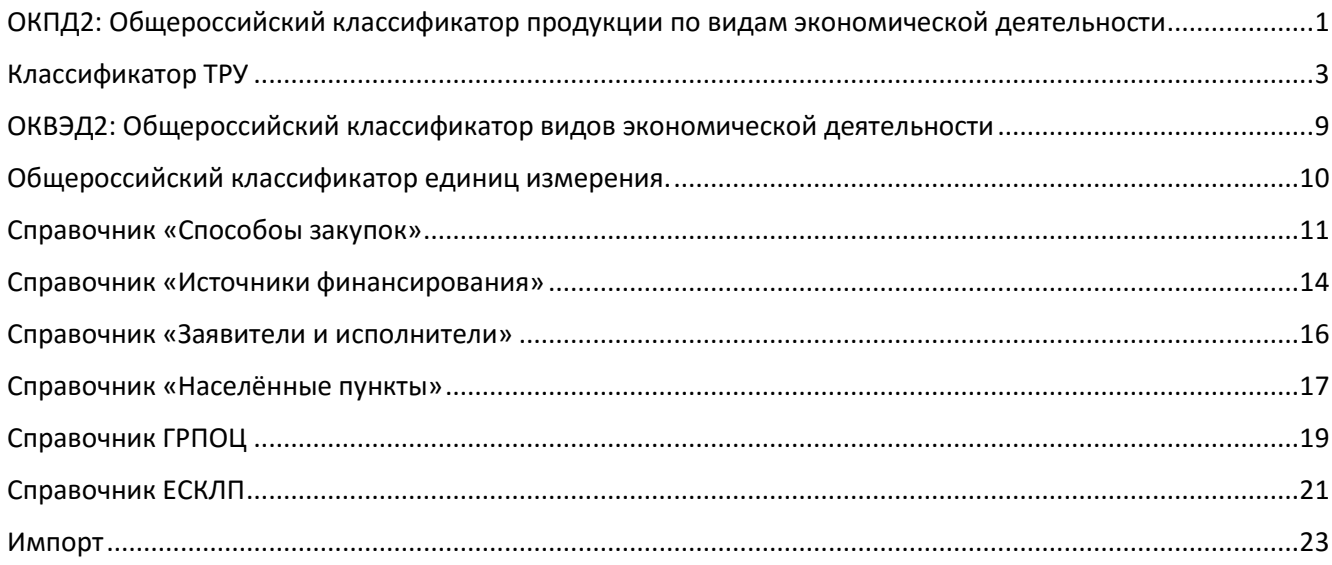

Программа «Реестр закупок» содержит в себе следующий перечень классификаторов и справочников:

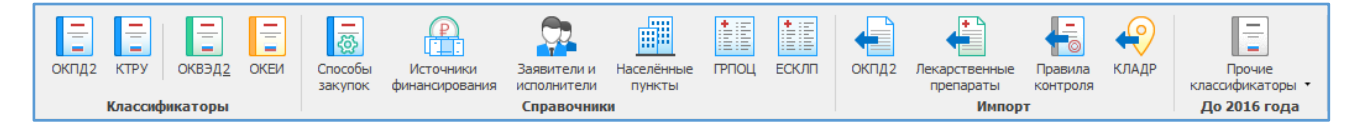

# **ОКПД2: Общероссийский классификатор продукции по видам экономической деятельности**

<span id="page-0-0"></span>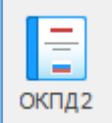

1. РАЗРАБОТАН Министерством экономического развития Российской Федерации ПРЕДСТАВЛЕН Министерством экономического развития Российской Федерации 2. ВНЕСЕН Управлением развития, информационного обеспечения и аккредитации

Федерального агентства по техническому регулированию и метрологии

3. ПРИНЯТ И ВВЕДЕН В ДЕЙСТВИЕ Приказом Федерального агентства по техническому регулированию и метрологии от 31 января 2014 г. N 14-ст с датой введения в действие 1 февраля 2014 г., с правом досрочного применения в правоотношениях, возникших с 1 января 2014 г., с установлением переходного периода до 1 января 2015 г. и последующей отменой Общероссийского классификатора видов экономической деятельности, продукции и услуг (ОКДП) ОК 004-93, Общероссийского классификатора продукции по видам экономической деятельности (ОКПД) ОК 034-2007 (КПЕС 2002), Общероссийского классификатора услуг населению (ОКУН) ОК 002-93, Общероссийского классификатора продукции (ОКП) ОК 005-93

В программе ОКПД 2 представлен с указанием о вхождении кодов классификатора в нормативно-правовые акты.

*Возможен поиск по классификатору.*

#### *Структура классификатора*

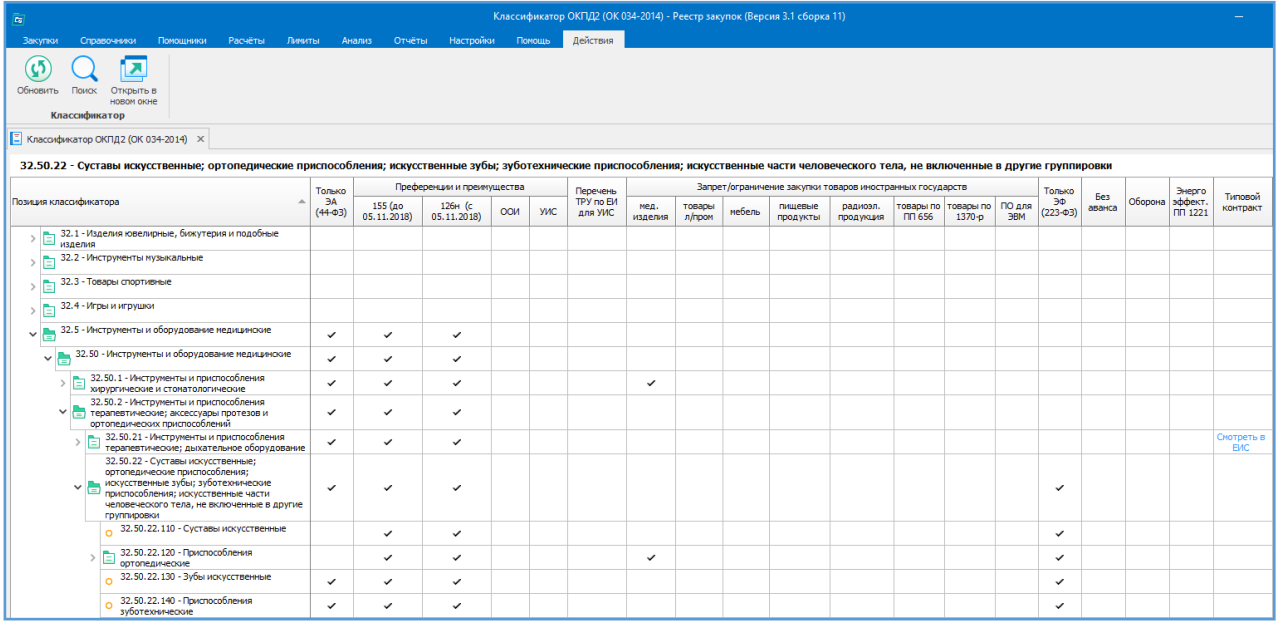

- 1. Кнопки навигации по классификатору.
- 2. Полный список разделов классификатора.
- 3. Отметка о применении преференции/ограничения.

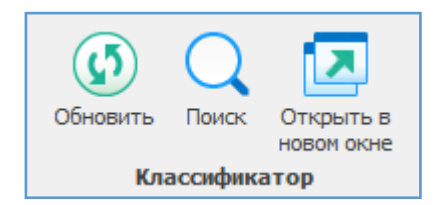

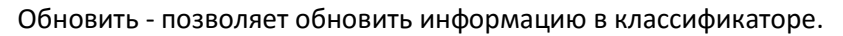

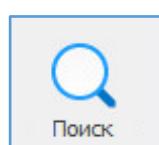

 $\overline{\mathcal{G}}$ Обновить

> Поиск - позволяет осуществлять поиск необходимой информации по ключевым словам или по коду ОКПД2.

При нажатии на стрелку отобразиться история поиска.

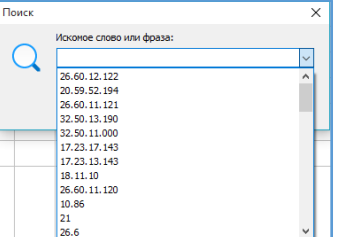

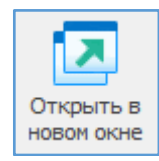

Позволяет открыть текущий код ОКПД2 в новом окне, для возможности сравнивать все коды закупки на попадание под те или иные преференции и ограничения.

## **Классификатор ТРУ**

<span id="page-2-0"></span>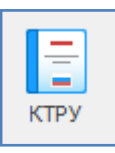

ПП РФ от от 8 февраля 2017 г. N 145 утвержден регламент ведения Каталога товаров, работ, услуг. Под каталогом ТРУ понимается систематизированный перечень товаров, работ, услуг, закупаемых для обеспечения государственных и муниципальных нужд, сформированный на основе классификатора ОКПД2 и включающий единицы измерения количества товара,

объема выполняемой работы, оказываемой услуги и иную информацию в соответствии с Правилами.

#### **Структура классификатора**

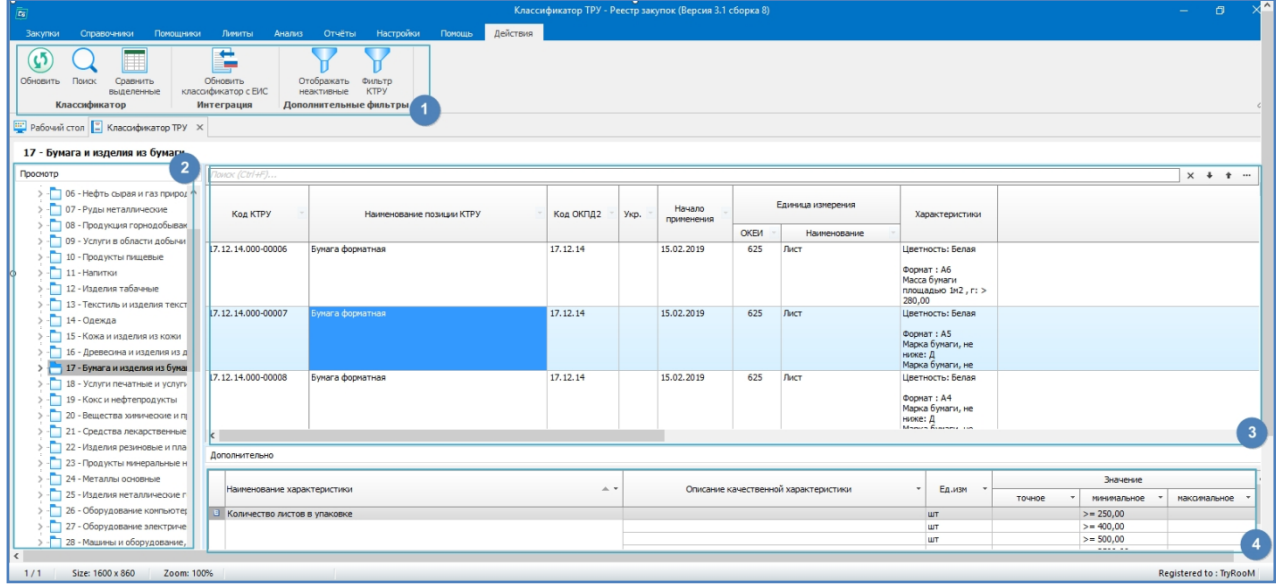

- 1. Кнопки навигации по классификатору.
- 2. Полный список разделов Каталога ТРУ.
- 3. Расширенный вид просмотра позиций КТРУ.
- 4. Дополнительные характеристики выбранной позиции КТРУ.

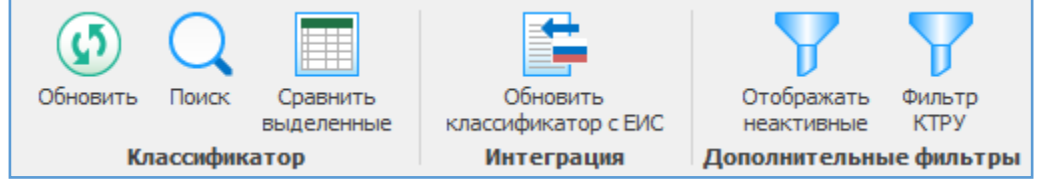

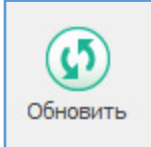

Обновить - позволяет обновить информацию в классификаторе.

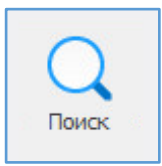

Поиск - позволяет осуществлять поиск необходимой информации в общем списке по коду КТРУ, наименованию позиции и т.д, а также при использовании функции Совпадение (С любой частью поля, Поля целиком, С начала поля).

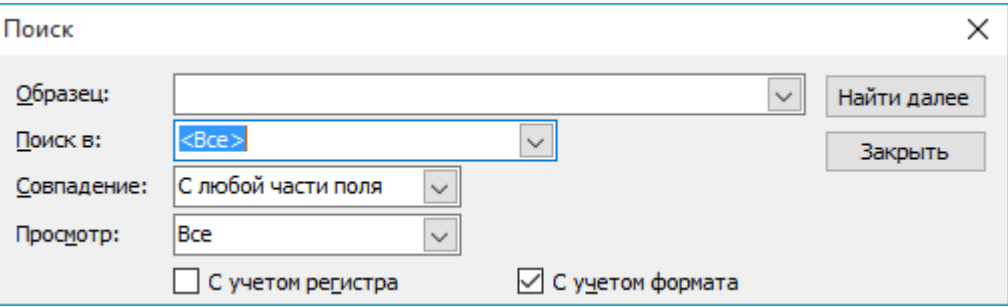

- Поиск может вестись в одном столбце (код КТРУ, наименование позиции, код ОКПД2) или по всем столбцам сразу

- Поиск совпадения с любой частью поля/ всего поля целиком/ с начала строки позволяет укрупнить или наоборот детализировать поисковую выдачу

- Просмотр вверх/ вниз/ все – задает направление для отображения найденных результатов

- Поиск с учетом регистра/ с учетом формата - позволяет укрупнить или наоборот детализировать поисковую выдачу.

*Важно! Поиск ведется только по выбранному разделу КТРУ*

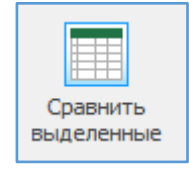

Позволяет сравнивать две и более позиции КТРУ для выбора необходимой по заданным параметрам.

Например, на скриншоте видно, что код 32.50.13.110-00010 по товару «Шприц ангиографический» отличается от кода 32.50.13.110-00011 только объемом шприца.

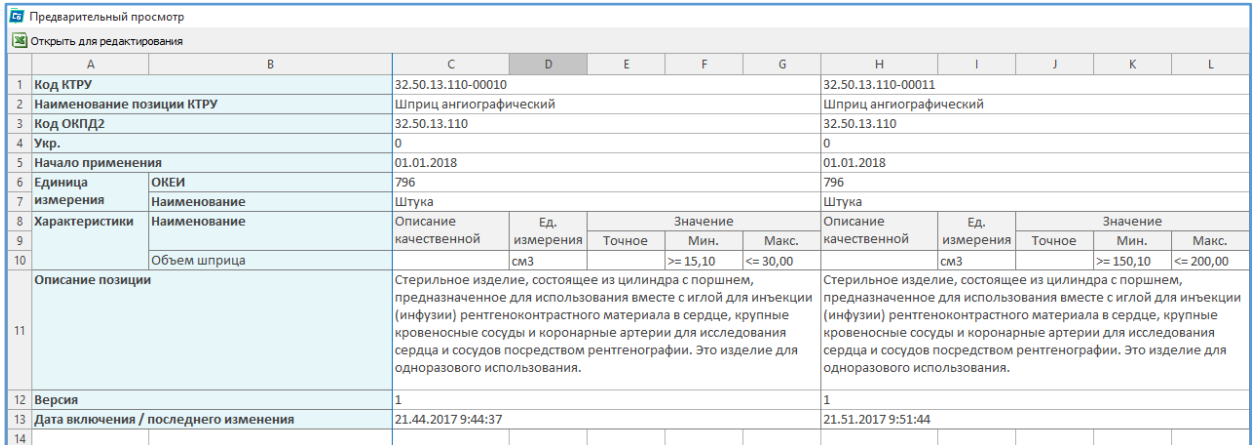

Полученное сравнение можно открыть в Excel для более тонкой настройки фильтров или для копирования/ печати таблицы сравнения.

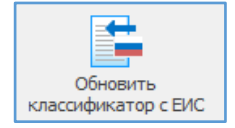

Позволяет загрузить обновление с ЕИС. Рекомендуем регулярно производить обновление справочника, так как он постоянно дополняется. При обновлении, необходимо отметить те позиции, которые вы планируете загрузить.

1. Если позиций в ЕИС больше, чем в программе - достаточно просто обновить недостающие данные.

2. Если позиций в программе больше, чем в ЕИС - нужно сначала удалить класс каталога, а потом загрузить его заново. Для этого в конце каждой строки есть кнопка с крестиком, которая позволяет удалять только некоторые позиции каталога.

3. Так же есть возможность полной очистки классификатора КТРУ

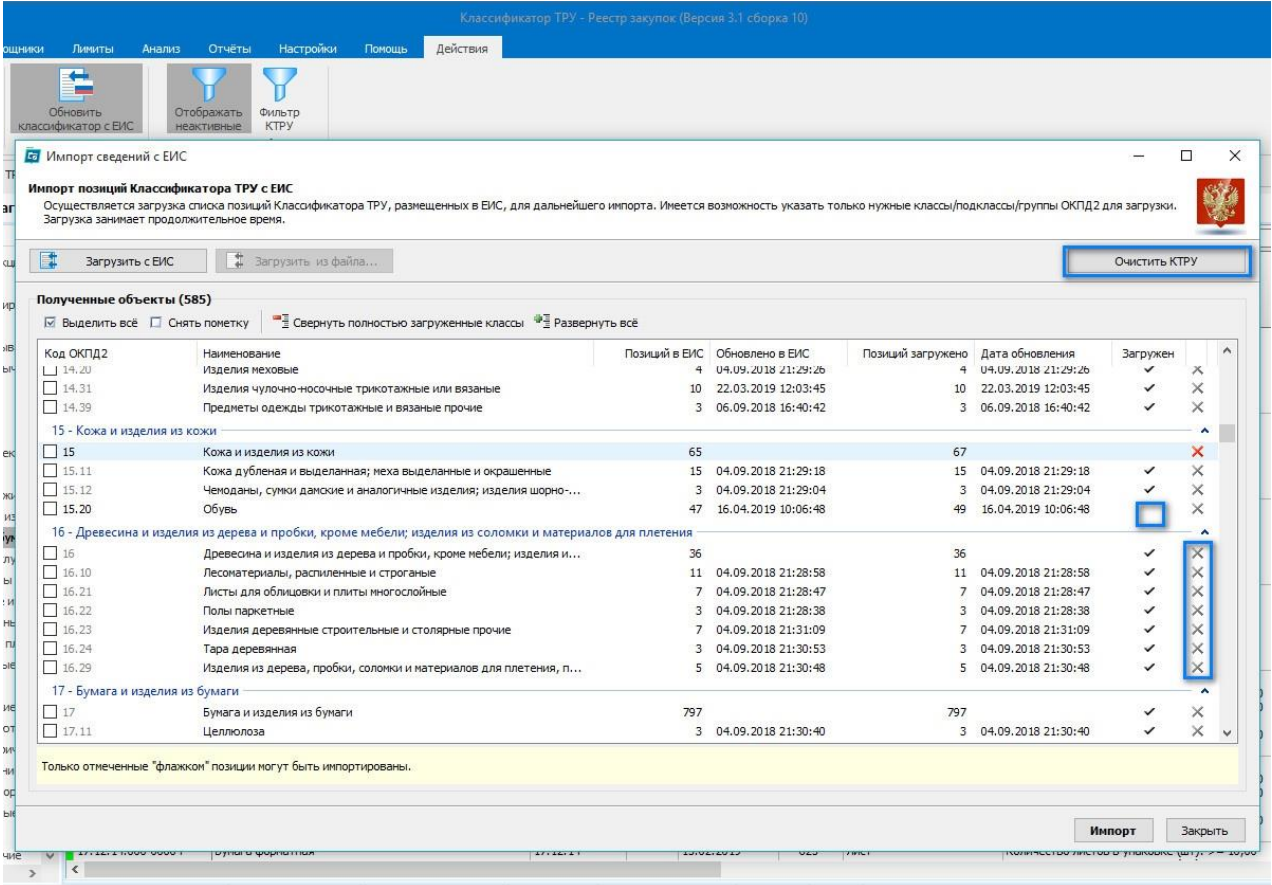

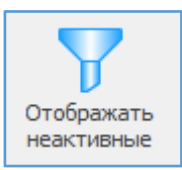

Позволяет настроить отображение/ скрытие неактивных строк КТРУ. К неактивным относятся

- тестовые строки, созданные при первоначальном наполнении каталога
- позиции, у которых истек срок обязательного применения
- исключенные из КТРУ позиции

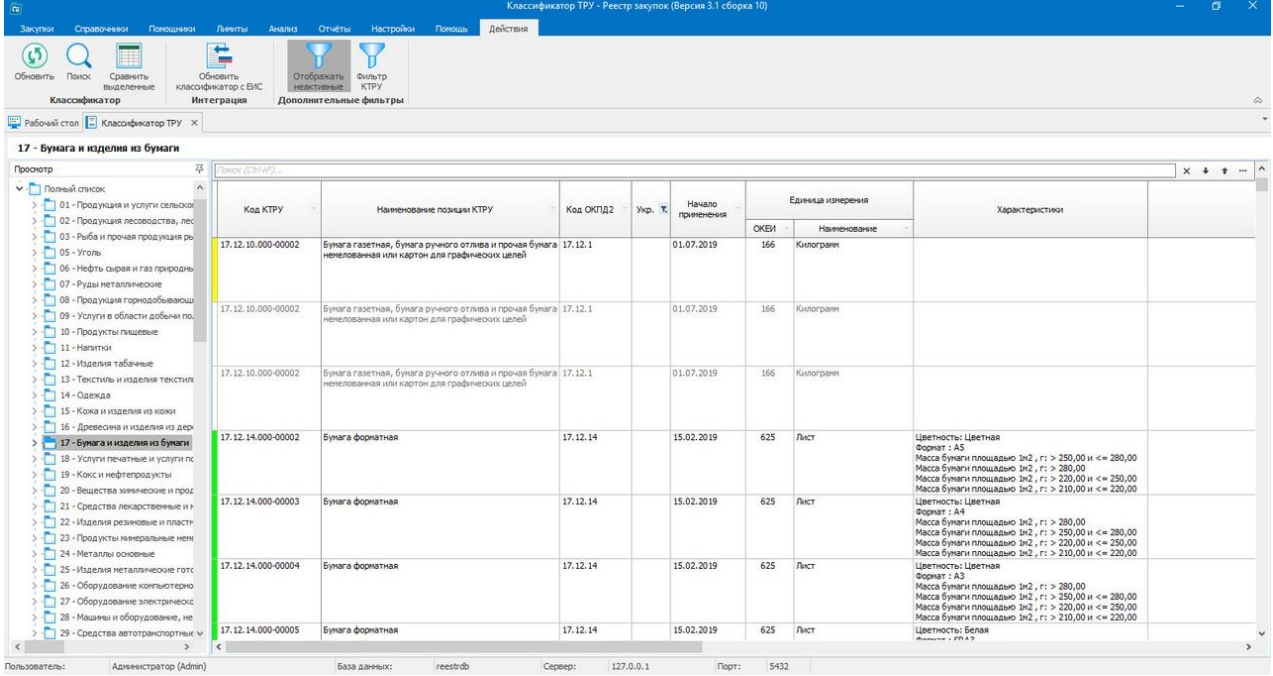

В поисковой выдаче неактивные позиции будут отображены серым цветом.

Желтым цветом отмечены позиции, срок применения которых еще не наступил.

Зелёным цветом отмечены актуальные позиции, обязательные для применения.

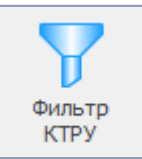

Позволяет провести максимально точную фильтрацию данных каталога.

- ячейка «Наименование характеристики» содержит список всех качественных и количественных характеристик, используемых в КТРУ.

- ячейка «Описание качественной характеристики» заполняется в том случае, если в первой ячейке выбрана для фильтрации качественная переменная.

- ячейка «Описание количественной характеристики» заполняется в том случае, если в первой ячейке выбрана для фильтрации количественная переменная.

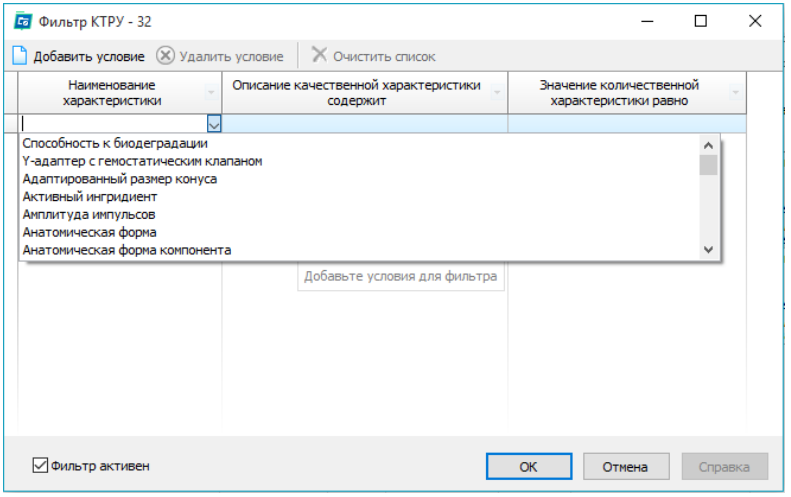

Когда установлена галочка «Фильтр активен» в поисковой выдаче отображаются только те коды ТРУ, которые попадают под заданные характеристики, а над списком позиций КТРУ прописаны условия включенного фильтра.

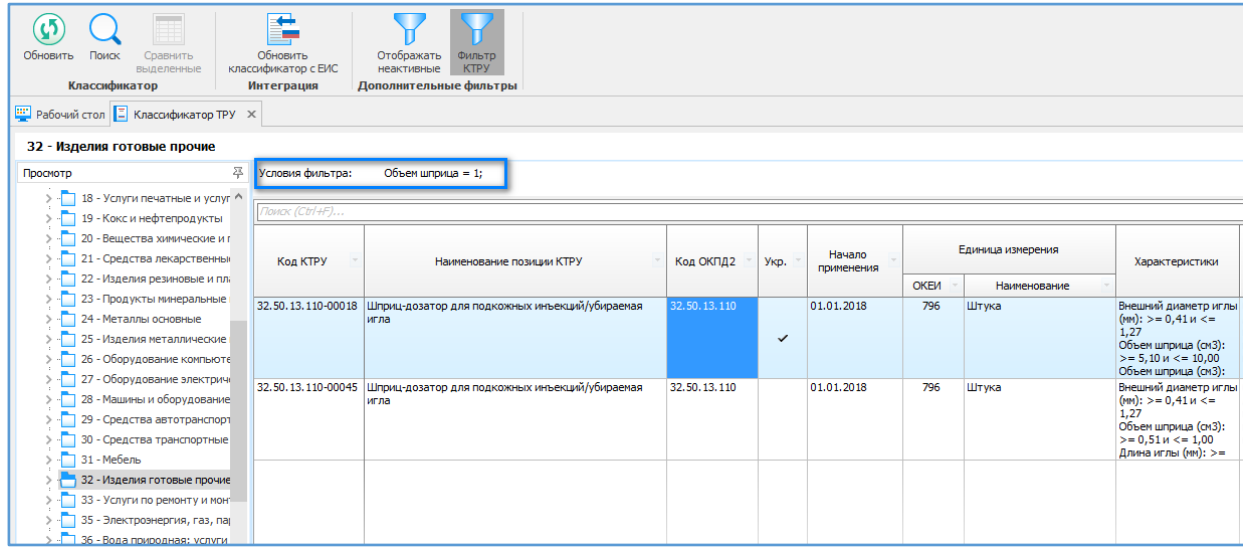

### *Полный список разделов Каталога ТРУ*

В данной колонке отображается полный список категорий, включенных в КТРУ. На данный момент их насчитывается более 90 категорий. Каждая категория содержит от 4 до 35869 строк.

*Важно! Если вы не работаете с изделиями мед. назначения, рекомендуем не загружать их код (32.50) с ЕИС, так как это может занять продолжительное время (до 10 минут).*

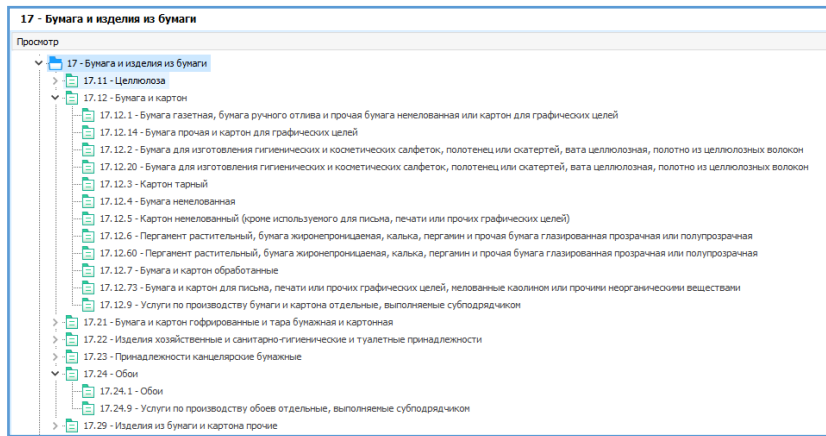

Для более точного выбора категории КТРУ, список можно разворачивать, для просмотра подкатегорий.

#### *Расширенный вид просмотра позиций ТРУ*

Основной раздел классификатора содержит информацию, относящуюся к каталогу товаров, работ, услуг: Код КТРУ, наименование позиции, код ОКПД 2, начало применения, Единица измерения, характеристики, описание.

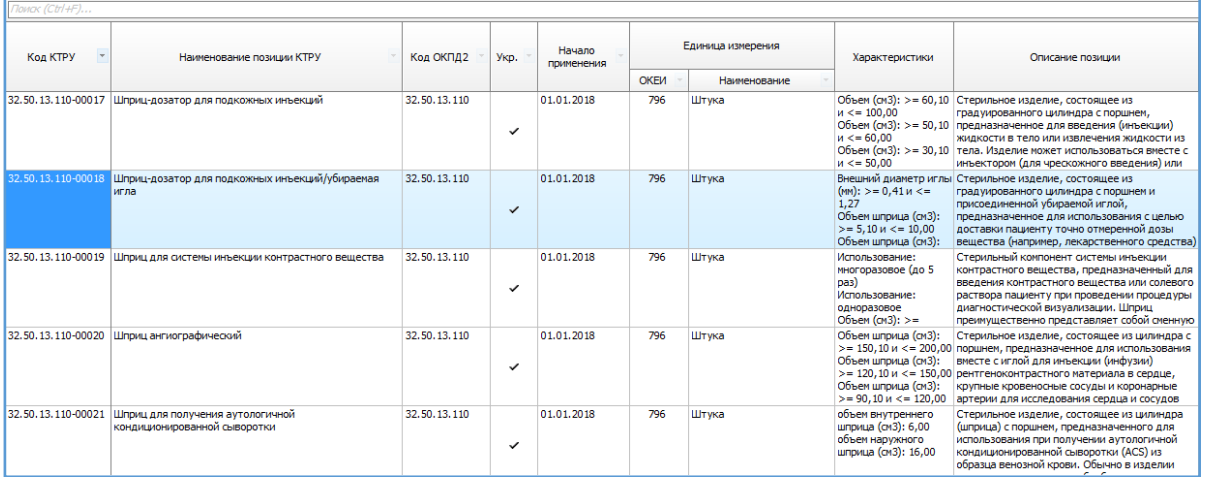

А так же, информацию, относящуюся к сфере применения кода ОКПД 2 в части преференций и преимуществ, запретов/ограничений для товаров иностранных государств.

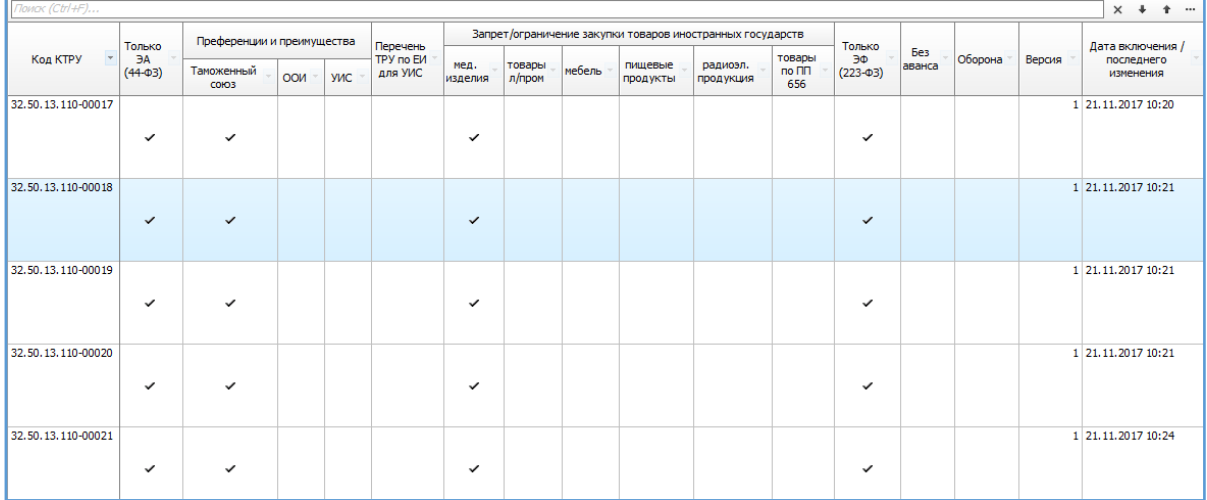

### *Дополнительные характеристики выбранной позиции КТРУ*

В табличном виде перечислены все характеристики выбранной позиции КТРУ. Если это укрупненная позиция, то отображаются все возможные варианты характеристик, которые содержатся в дочерних позициях.

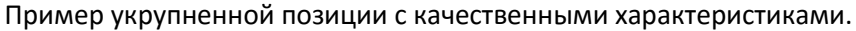

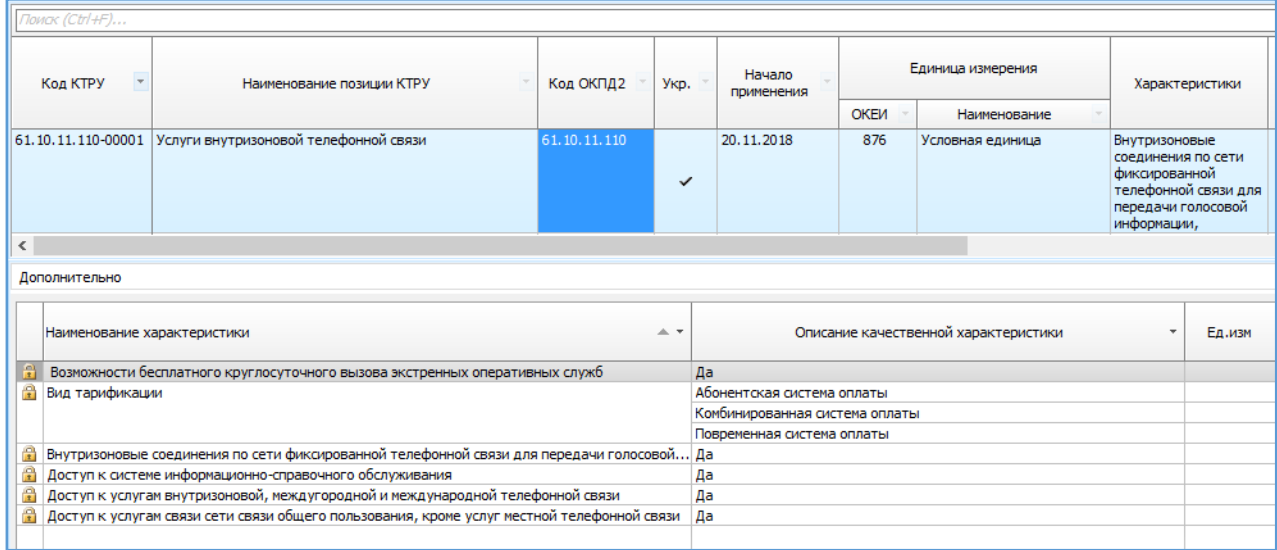

Пример укрупненной позиции с количественными характеристиками.

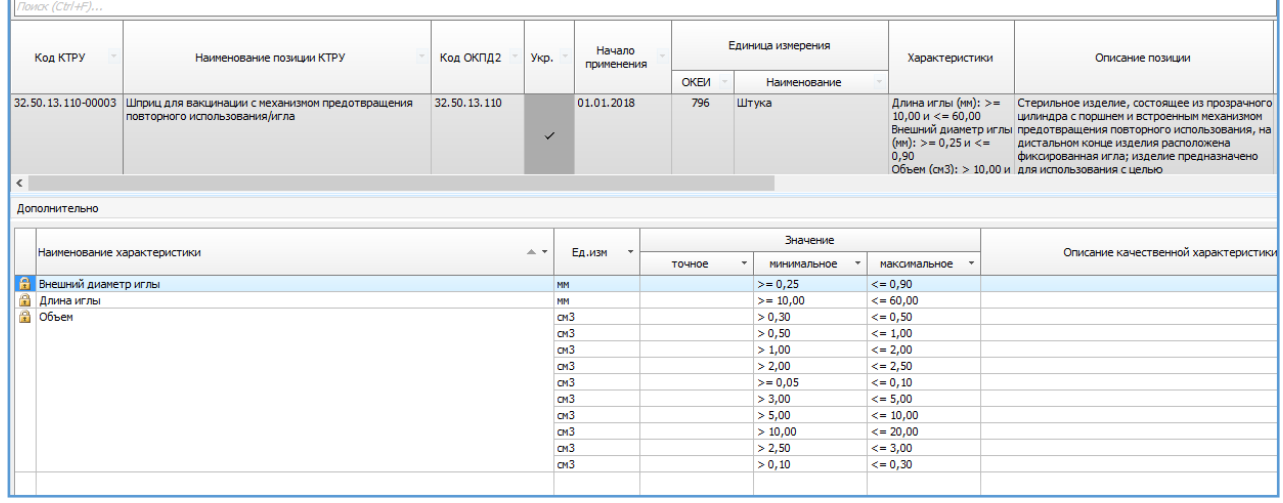

## <span id="page-8-0"></span>**ОКВЭД2: Общероссийский классификатор видов экономической деятельности**

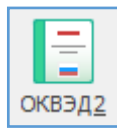

1. РАЗРАБОТАН Министерством экономического развития Российской Федерации ПРЕДСТАВЛЕН Министерством экономического развития Российской Федерации 2. ВНЕСЕН Управлением развития, информационного обеспечения и аккредитации Федерального агентства по техническому регулированию и метрологии

3. ПРИНЯТ И ВВЕДЕН В ДЕЙСТВИЕ Приказом Федерального агентства по техническому регулированию и метрологии от 31 января 2014 г. N 14-ст с датой введения в действие 1 февраля 2014 г. с правом досрочного применения в правоотношениях, возникших с 1 января 2014 г., с установлением переходного периода до 1 января 2015 г. и последующей отменой Общероссийского классификатора видов экономической деятельности (ОКВЭД) ОК 029-2001 (КДЕС Ред. 1), Общероссийского классификатора видов экономической деятельности (ОКВЭД) ОК 029-2007 (КДЕС Ред. 1.1)

*Возможен поиск по классификатору.*

#### *Структура классификатора*

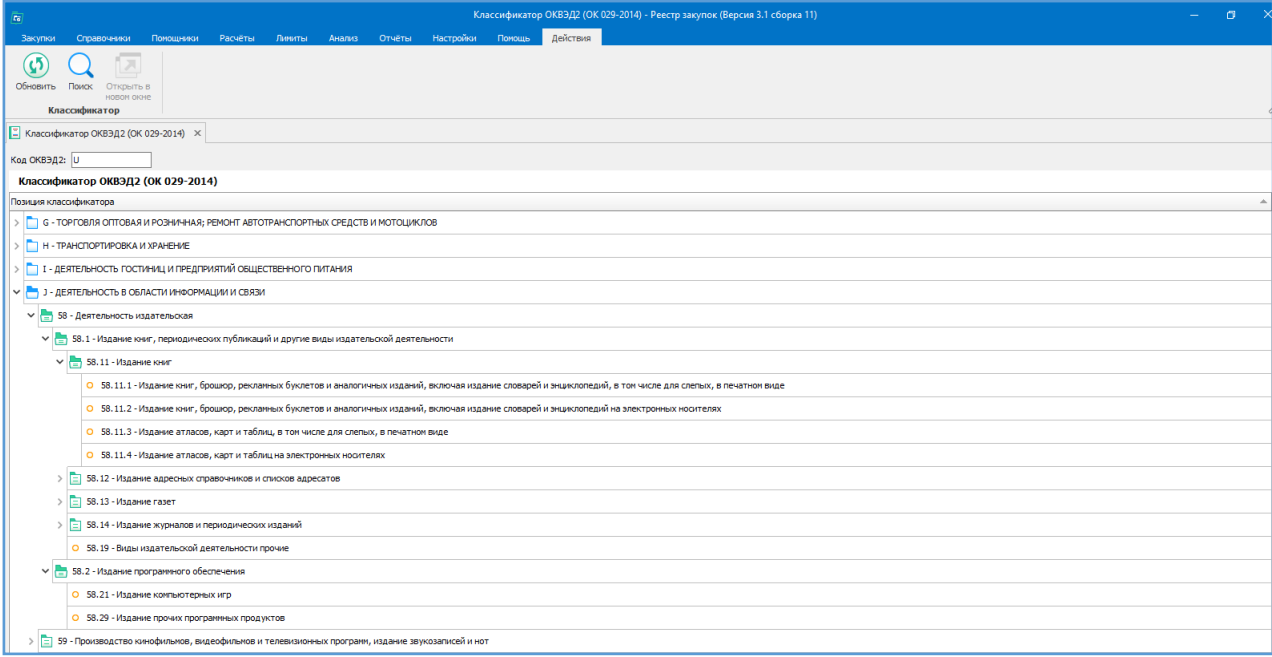

- 1. Кнопки навигации по классификатору.
- 2. Полный список разделов классификатора.

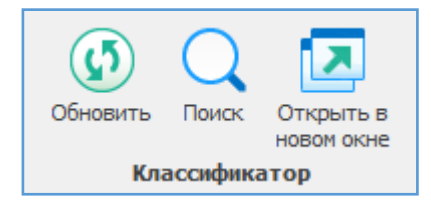

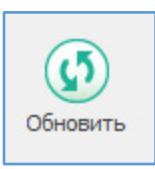

Обновить - позволяет обновить информацию в классификаторе.

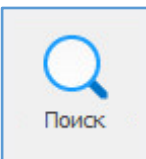

Поиск - позволяет осуществлять поиск необходимой информации по ключевым словам или по коду ОКВЭД2.

При нажатии на стрелку отобразиться история поиска.

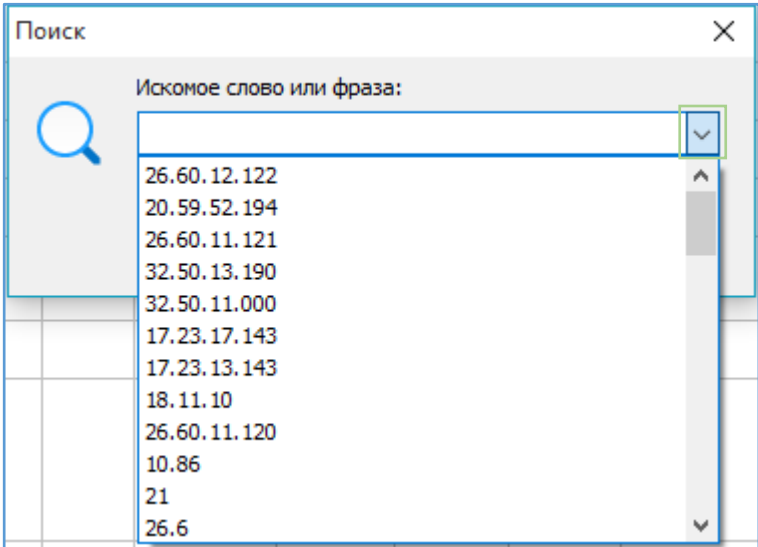

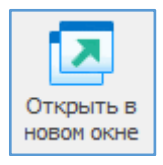

Позволяет открыть текущий код ОКВЭД2 в новом окне, для возможности сравнивать выбранные коды.

### **Общероссийский классификатор единиц измерения.**

<span id="page-9-0"></span>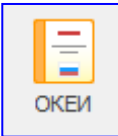

РАЗРАБОТАН Всероссийским научно-исследовательским институтом классификации, терминологии и информации по стандартизации и качеству (ВНИИКИ) Госстандарта России; Управлением статистических стандартов и классификаций Госкомстата России; Центром экономической конъюнктуры при Правительстве Российской Федерации; Центром по экономическим классификациям.

ПРИНЯТ И ВВЕДЕН В ДЕЙСТВИЕ Постановлением Госстандарта России от 26 декабря 1994 г. N 366.

Постановлением Госстандарта России от 24.09.99 N 312-ст принято Изменение N 4/99 к Общероссийскому классификатору единиц измерения (ОКЕИ), обеспечивающее введение на территории Российской Федерации Межгосударственного классификатора единиц измерения и счета МК 002-97 с требованиями, отражающими потребности народного хозяйства Российской Федерации, с датой введения в действие с 1 января 2000 г.

## **Справочник «Способы закупок»**

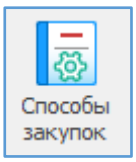

<span id="page-10-0"></span>Справочник «Способы закупок» позволяет создавать свой перечень способов закупок, детализировать их по 44-ФЗ (для удобства пользователя) и создавать новый перечень способов закупок согласно своего Положения о закупках (223-ФЗ).

### *Структура справочника*

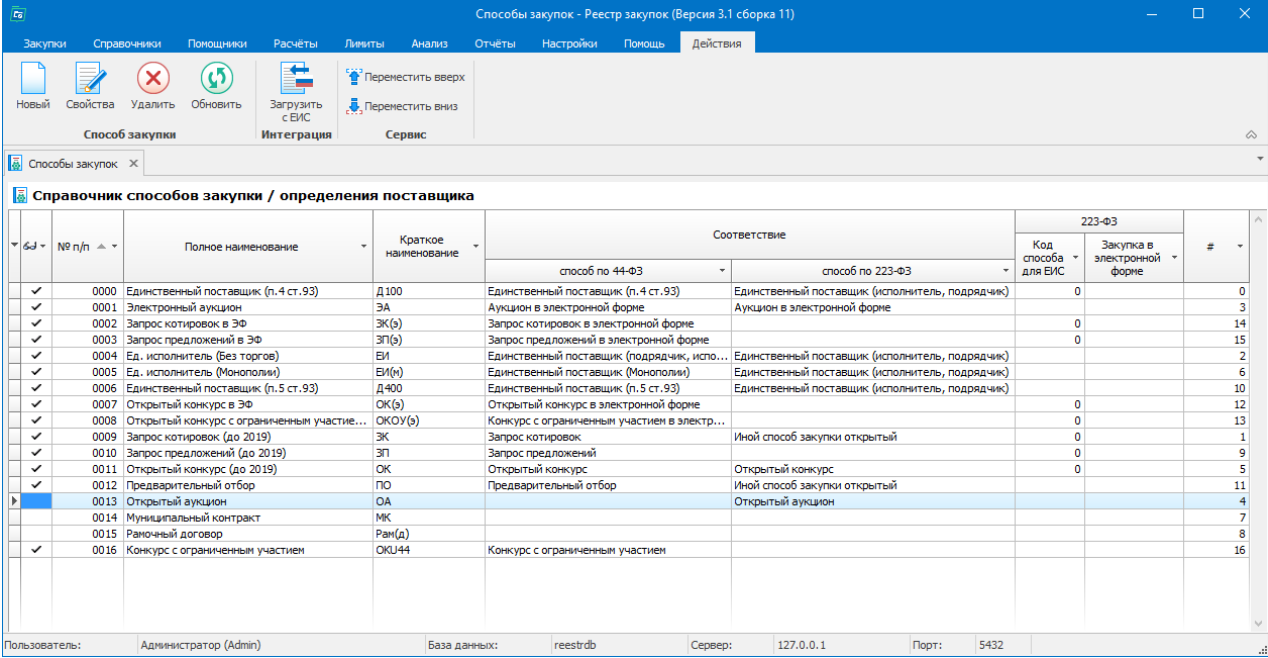

- 1. Кнопки навигации по справочнику.
- 2. Полный список способов справочника.

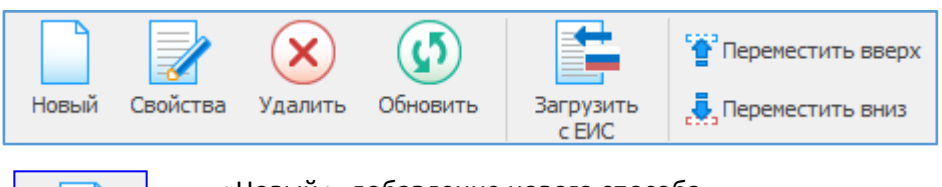

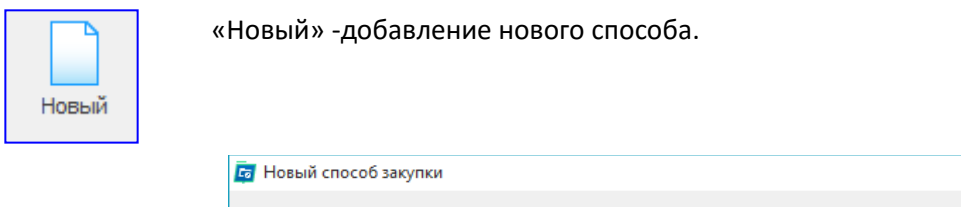

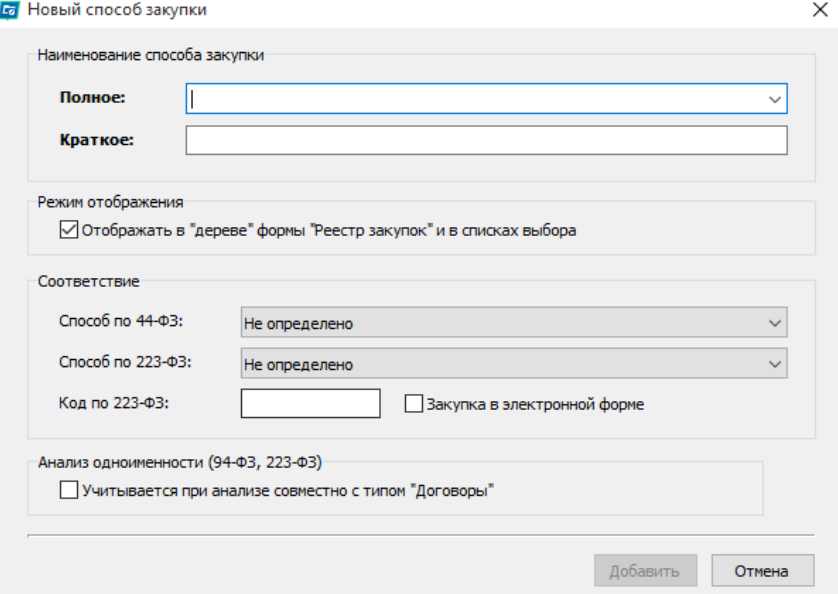

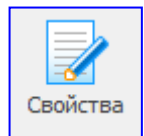

Ī

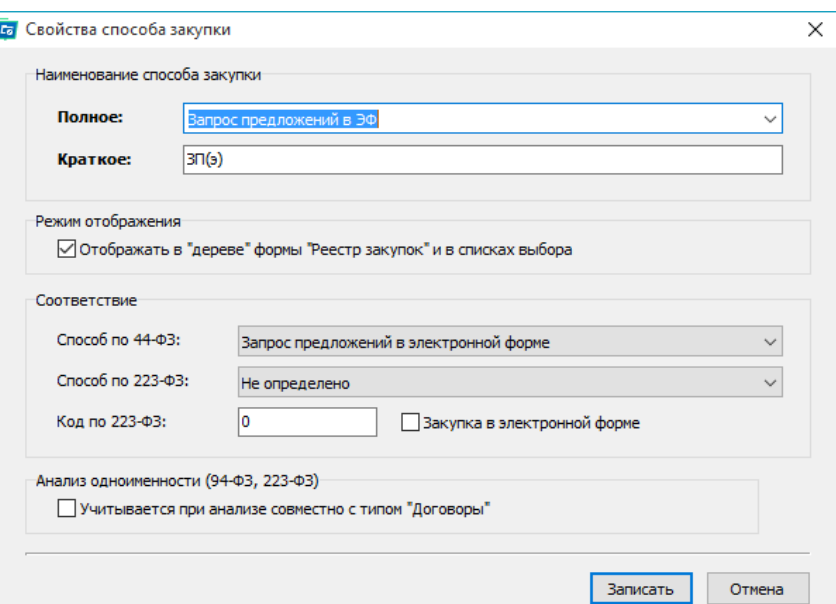

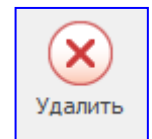

«Удалить» - удалить выбранный способ.

Удаление способа возможно только при условии, что выбранный способ закупок не используется в плане графике / реестре контрактов.

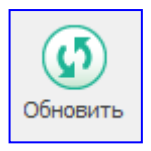

«Обновить» - обновить информацию справочника.

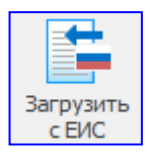

«Загрузить с ЕИС» - загрузить перечень способов закупок с ЕИС (для организаций, работающих по 223-ФЗ).

Для загрузки необходимо указать ИНН и КПП организации либо выбрать из списка, затем нажимаем «Загрузить», далее «Импорт». Прилетает перечень способов закупок с ЕИС. Прилетевшие способы соотносятся со существующими способами из справочника, если нужно обновляются, а новые способы закупок добавляются в справочник.

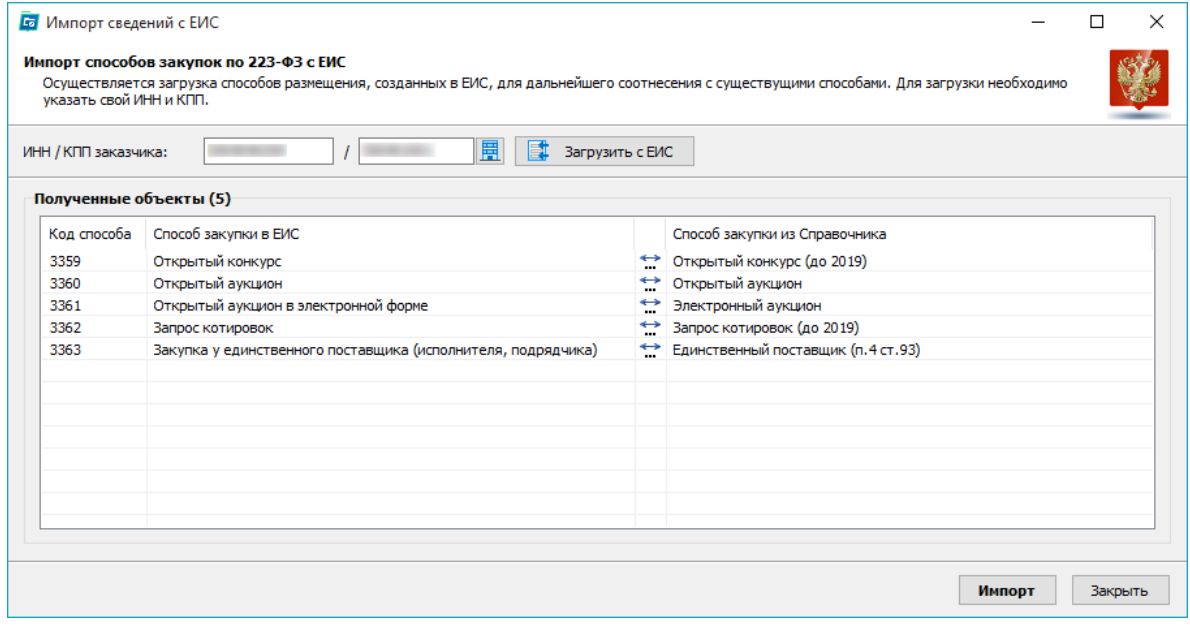

**CONTROL**<br> **CONTROL**<br> **CONTROL**<br> **CONTROL**<br> **CONTROL** Repementation BHM3

В справочнике можно задать расположение способов.

В каком порядке способы отображаются в справочнике, в таком порядке они будут отображаться в дереве Реестра контрактов, с учетом режима отображения.

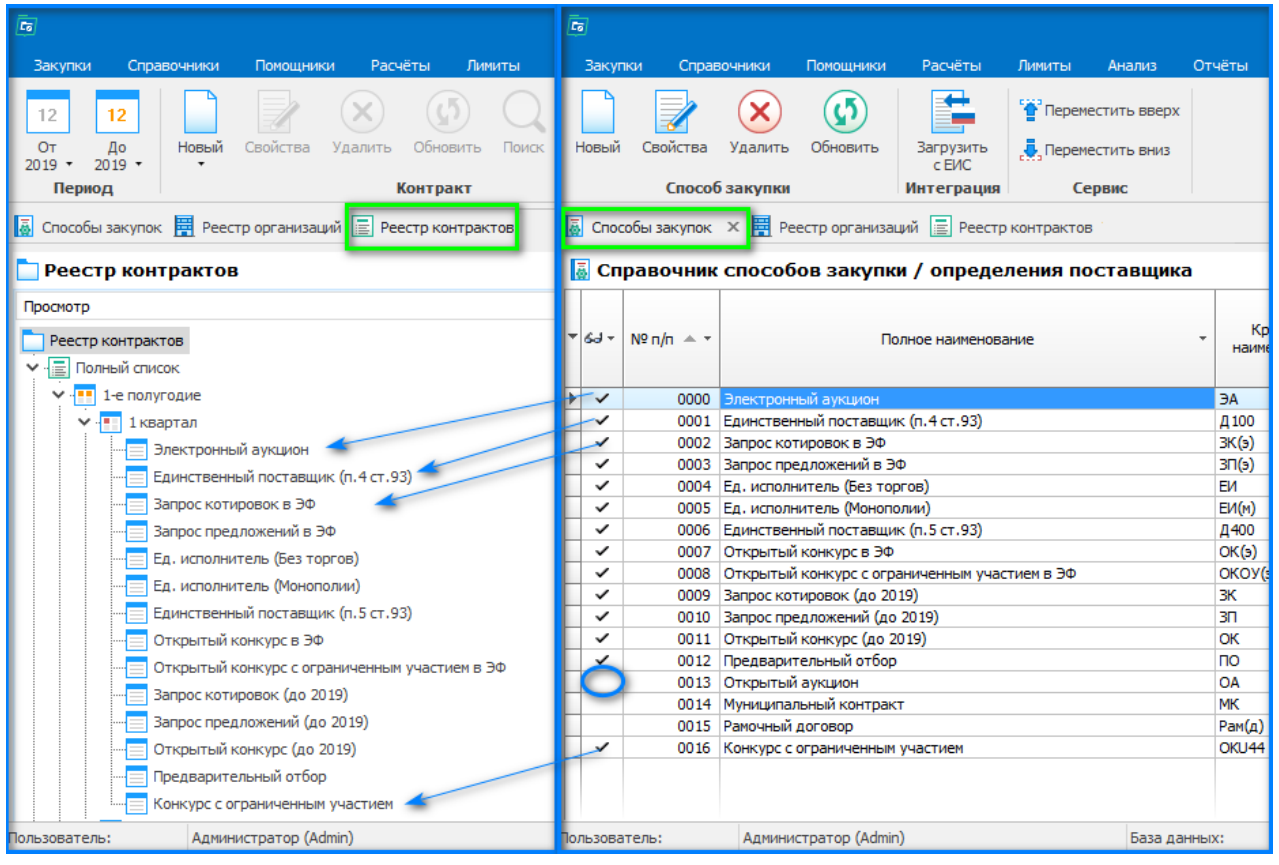

## **Справочник «Источники финансирования»**

<span id="page-13-0"></span>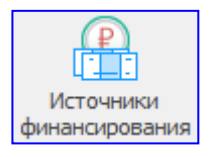

Справочник «Источники финансирования» позволяет редактировать перечень источников из которых финансируются закупки.

#### *Структура справочника*

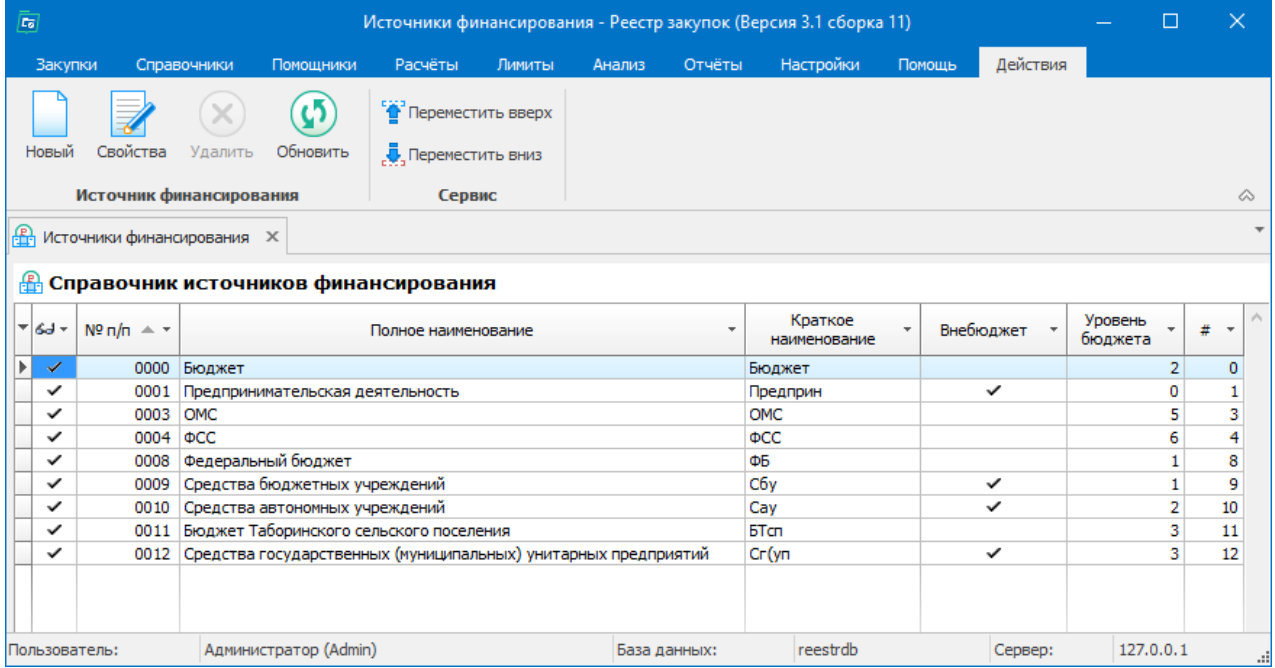

- 1. Кнопки навигации по справочнику.
- 2. Полный список способов справочника.

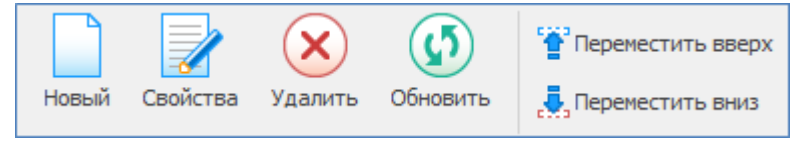

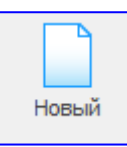

«Новый» -добавление нового способа.

При указании галочкой «Внебюджетные средства», можно будет отметить вид внебюджетных средств.

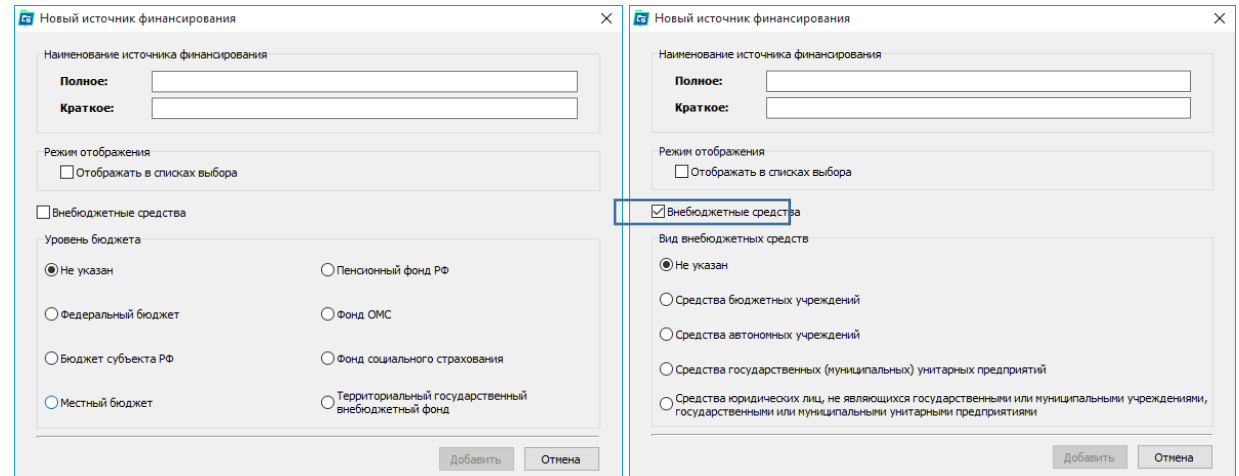

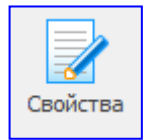

«Свойства» - просмотр параметров существующего способа. Основные параметры: полное наименование, краткое, уровень бюджета.

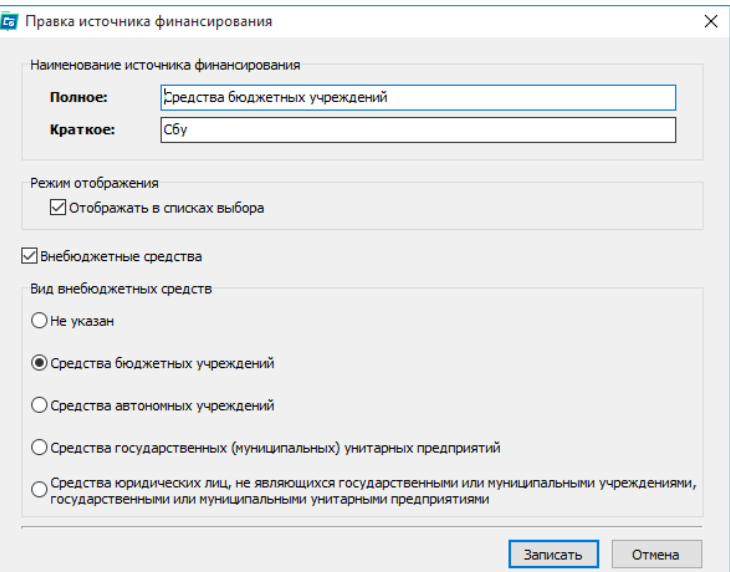

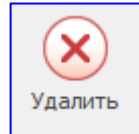

«Удалить» - удалить выбранный способ.

Удаление способа возможно только при условии, что выбранный способ закупок не используется в плане графике / реестре контрактов.

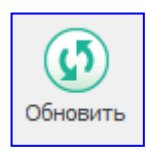

«Обновить» - обновить информацию справочника.

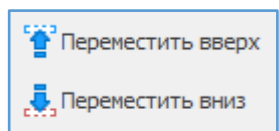

В справочнике можно задать расположение способов.

В каком порядке способы отображаются в справочнике, в таком порядке они будут отображаться в дереве Реестра контрактов, с учетом режима отображения.

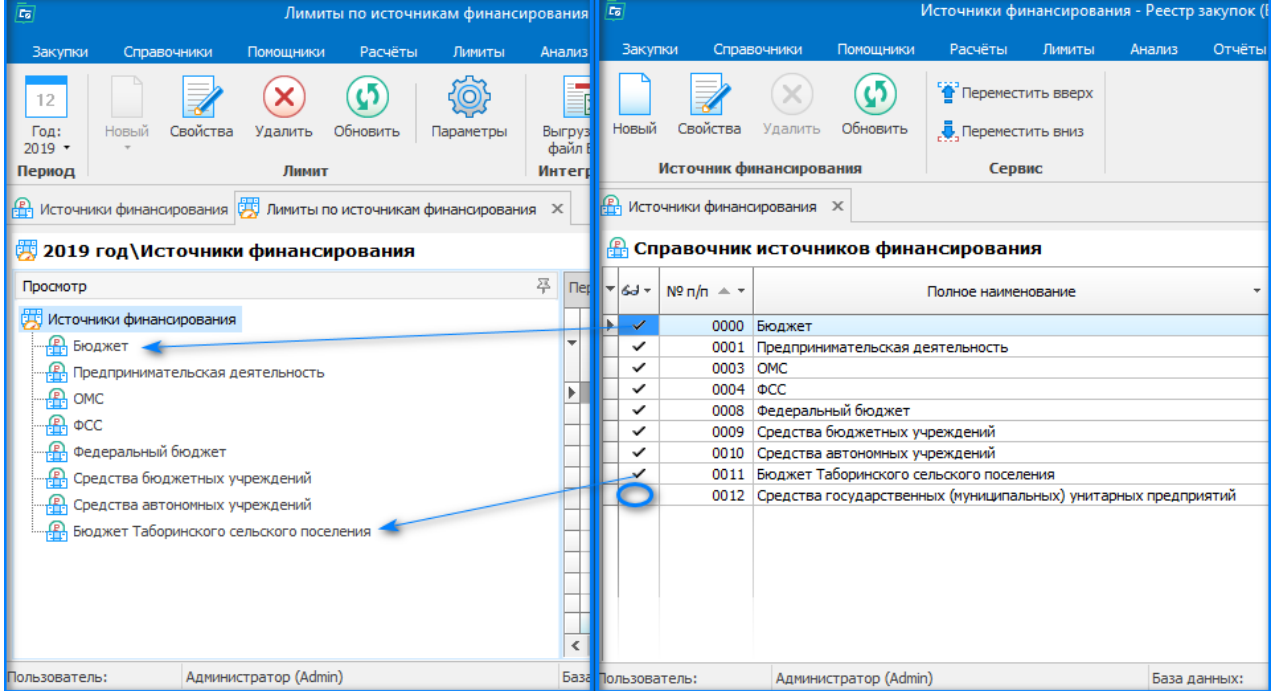

### **Справочник «Заявители и исполнители»**

<span id="page-15-0"></span>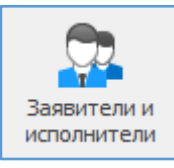

Справочник «Заявители и исполнители» позволяет вести список ответственных лиц.

### *Структура справочника*

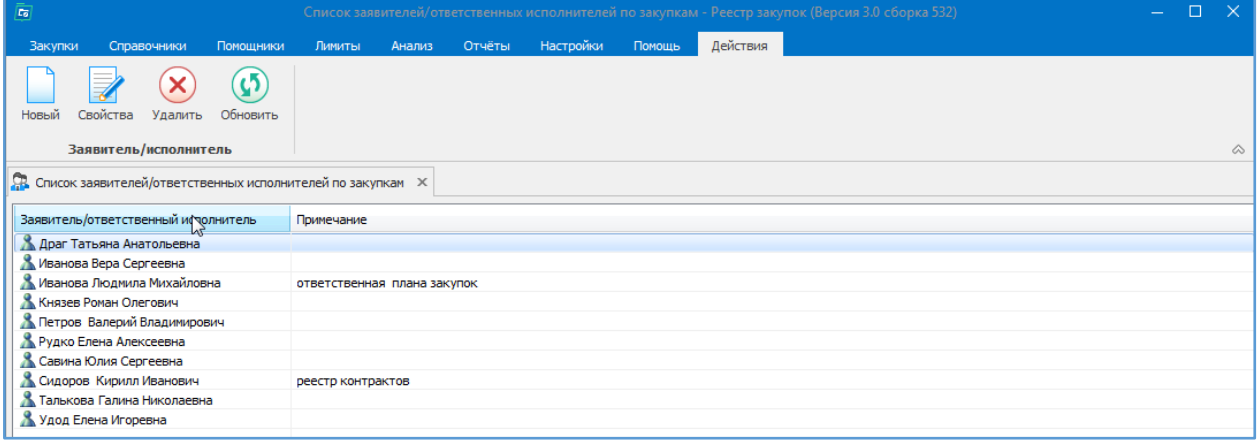

- 1. Кнопки навигации по справочнику.
- 2. Полный список внесенных исполнителей.

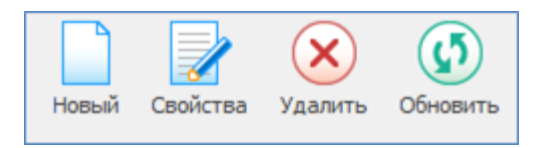

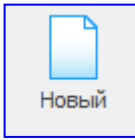

«Новый» - добавление нового заявителя.

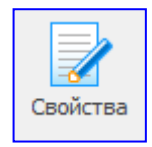

«Свойства» - просмотр параметров существующего заявителя.

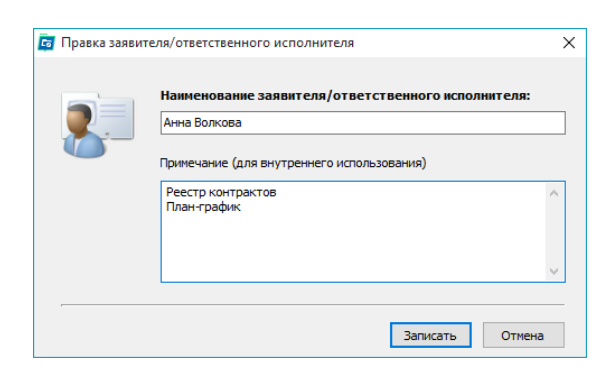

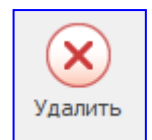

«Удалить» - удалить выбранного заявителя.

Удаление возможно только при условии, что выбранный заявитель не используется в плане графике / реестре контрактов.

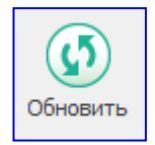

«Обновить» - обновить информацию справочника.

## **Справочник «Населённые пункты»**

<span id="page-16-0"></span>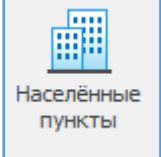

Справочник «Населённые пункты» позволяет формировать список городов, в которых зарегистрированы организации, являющимися участниками закупок (заказчики, поставщики, исполнители, подрядчики).

#### *Структура справочника*

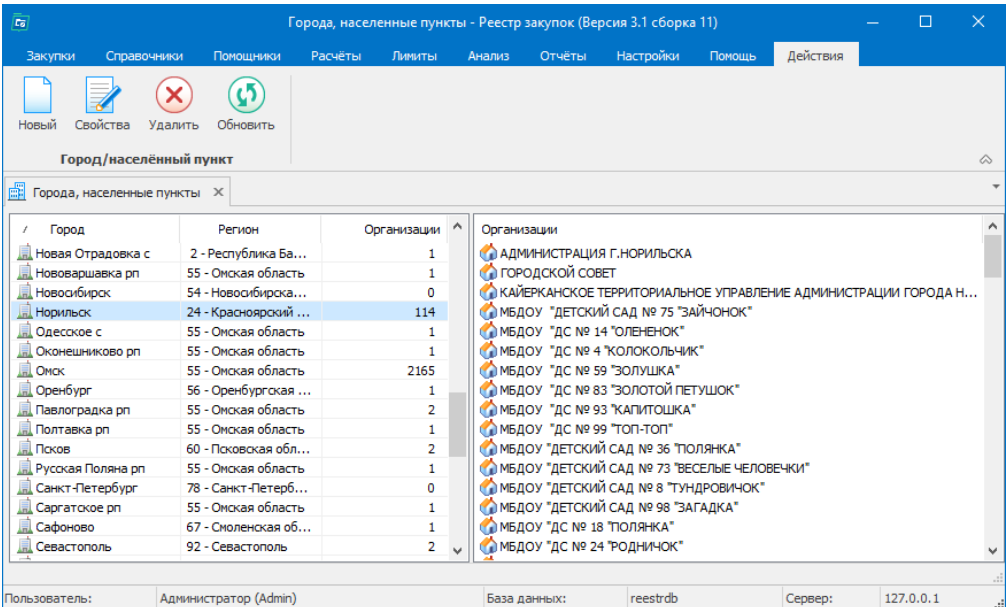

- 1. Кнопки навигации по справочнику.
- 2. Полный список городов/населенных пунктов.
- 3. Список организаций.

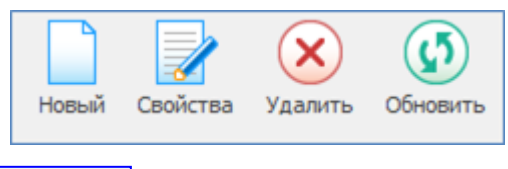

Новый

Список формируется автоматически, но пользователям доступна возможность добавления нового населенного пункта вручную.

«Новый» - добавление нового города.

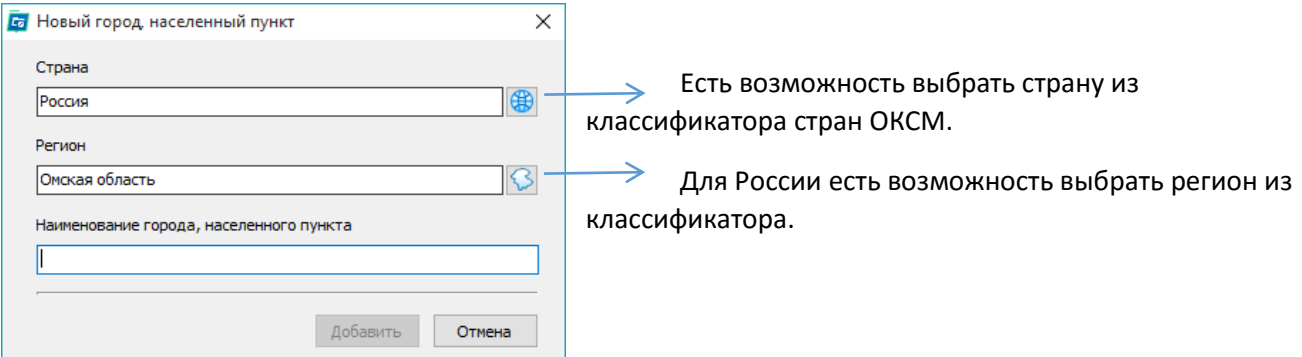

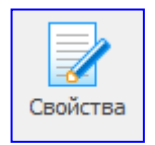

«Свойства» - просмотр параметров существующего населённого пункта.

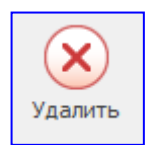

«Удалить» - удалить выбранный населённый пункт. Удаление возможно только при условии, что выбранный населённый пункт не используется.

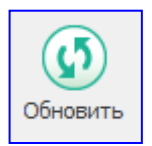

«Обновить» - обновить информацию справочника.

## **Справочник ГРПОЦ**

<span id="page-18-0"></span>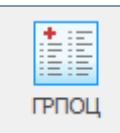

Государственный реестр предельных отпускных цен производителей на лекарственные препараты, включенные в перечень жизненно необходимых и важнейших лекарственных препаратов

Правила государственной регистрации предельных отпускных цен производителей на лекарственные препараты, включённые в перечень жизненно необходимых и важнейших лекарственных препаратов (далее – ЖНВЛП), и Правила ведения государственного реестра предельных отпускных цен производителей на лекарственные препараты, включённые в этот перечень, утверждены постановлением Правительства от 29 октября 2010 года №865.

#### *Структура справочника*

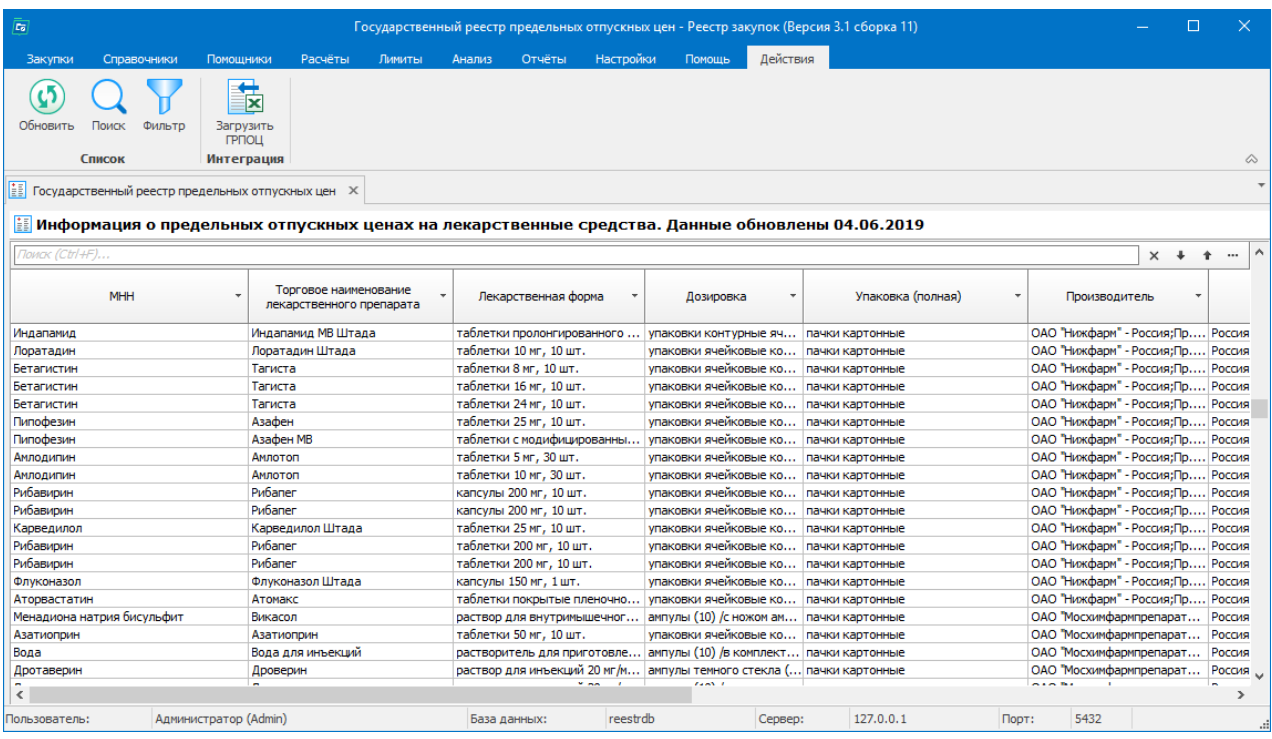

- 1. Кнопки навигации по справочнику.
- 2. Информация о предельных отпускных ценах на лекарственные средства.

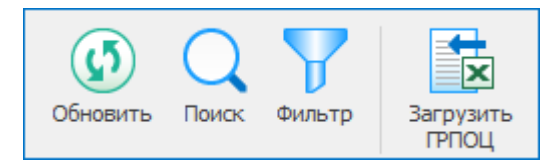

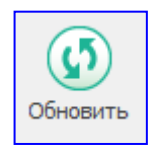

«Обновить» - обновить информацию справочника.

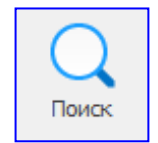

«Поиск» - позволяет осуществлять поиск необходимой информации в справочнике по столбцам, а также при использовании функции Совпадение (С любой частью поля, Поля целиком, С начала поля).

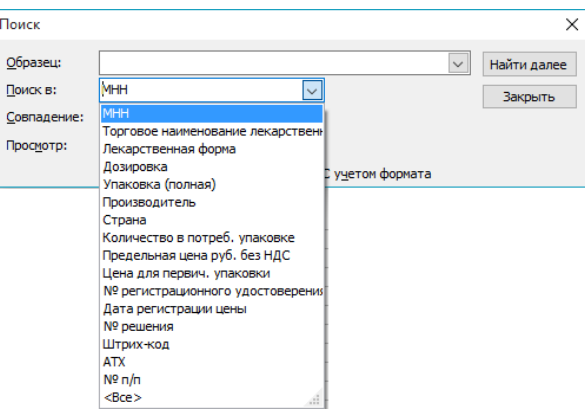

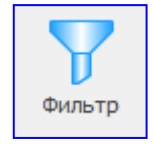

«Фильтр» - в зависимости от того, какая ячейка выделена курсором, фильтр скроет все данные, которые не совпадают с выбранным значением. Например, выделена ячейка с ТН «Налоксон» и после применения фильтра все другие лекарственные препараты будут скрыты.

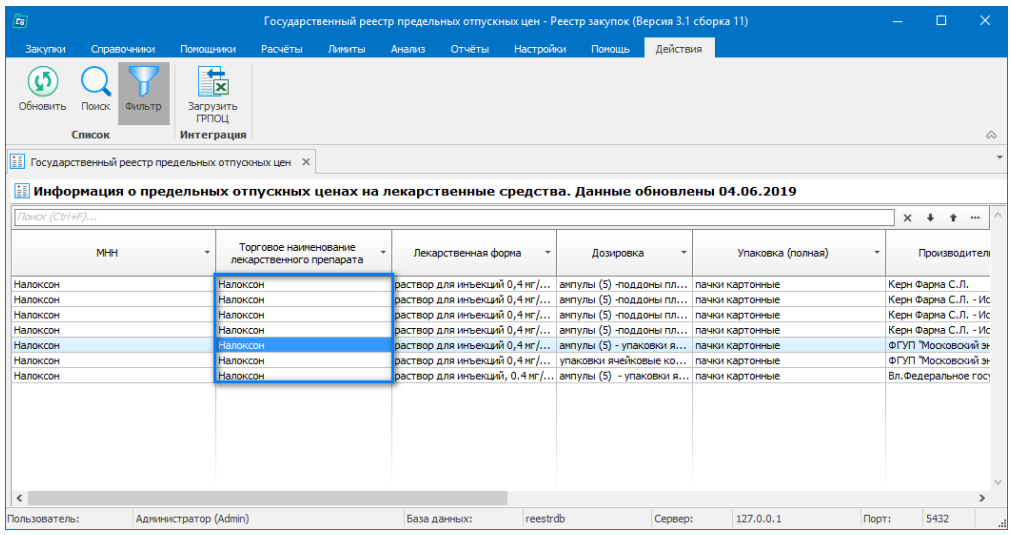

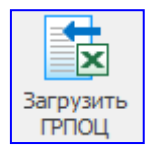

«Загрузить ГРПОЦ» - загрузить последнюю версию реестра с сайта <https://grls.rosminzdrav.ru/pricelims.aspx>

Рекомендуем при каждой работе с реестром ГРПОЦ проводить загрузку актуальных сведений.

## **Справочник ЕСКЛП**

<span id="page-20-0"></span>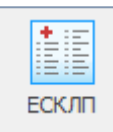

Единый справочник-каталог лекарственных препаратов (ЕСКЛП) предназначен для использования в процессе закупок лекарственных препаратов для обеспечения государственных и муниципальных нужд с использованием ЕИС.

ЕСКЛП формируется в информационно-аналитической подсистеме мониторинга и контроля в сфере закупок лекарственных препаратов на основе данных ГРЛС и ГРПОЦ путем обработки сведения о регистрационных удостоверениях с учетом стандартизации и нормализации сведений о МНН, ЛФ и дозировке.

#### *Структура справочника*

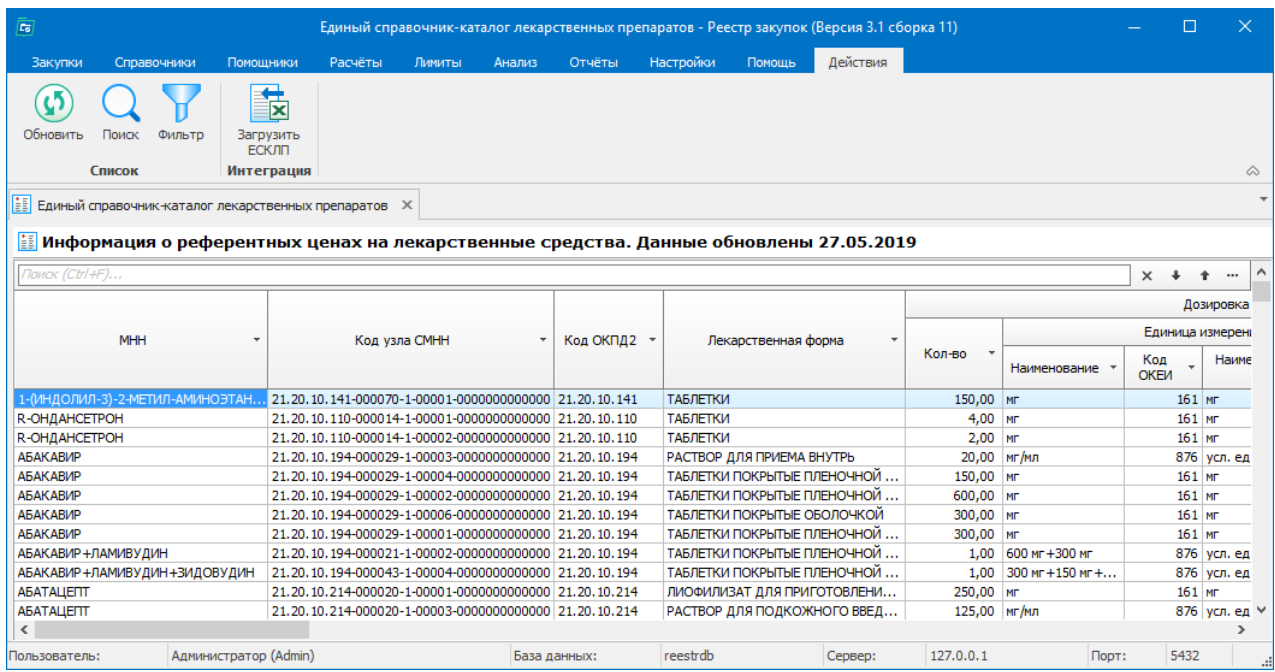

- 1. Кнопки навигации по справочнику.
- 2. Информация о предельных отпускных ценах на лекарственные средства.

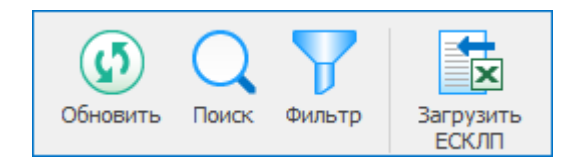

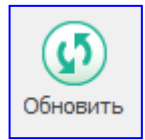

«Обновить» - обновить информацию справочника.

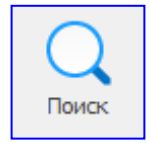

«Поиск» - позволяет осуществлять поиск необходимой информации в справочнике по столбцам, а также при использовании функции Совпадение (С любой частью поля, Поля целиком, С начала поля).

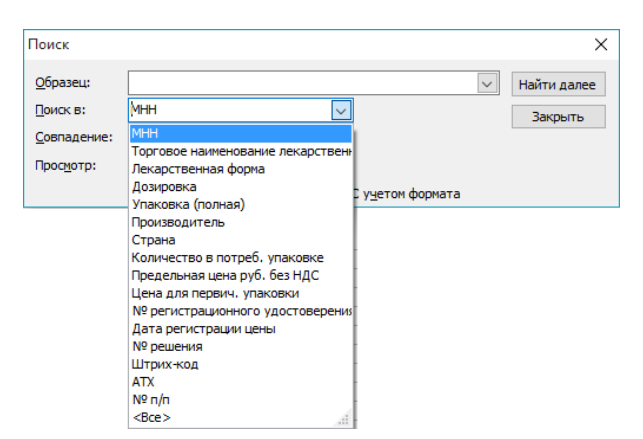

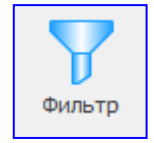

«Фильтр» - в зависимости от того, какая ячейка выделена курсором, фильтр скроет все данные, которые не совпадают с выбранным значением. Например, выделена ячейка с Наименованием «Абакавир» и после применения фильтра все другие лекарственные препараты будут скрыты.

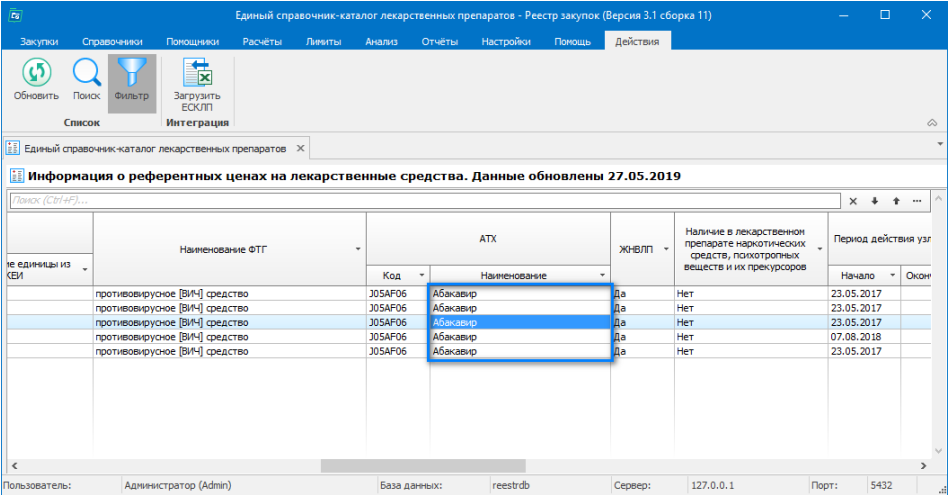

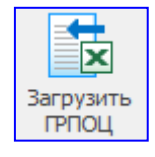

«Загрузить ЕСКЛП» - загрузить последнюю версию реестра.

Импорт осуществляется либо из предварительно загруженного файла, содержащего сведения о референтных ценах, либо напрямую с ftp://ftp.esklp.rosminzdrav.ru/

### **Импорт**

<span id="page-22-0"></span>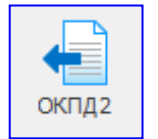

Встроенный механизм импорта классификатора ОКПД2 из внешнего файла. Выполняется по инструкции, направляемой технической поддержкой на электронный адрес заказчика, при изменении законодательства.

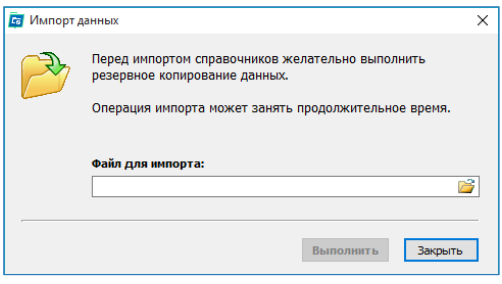

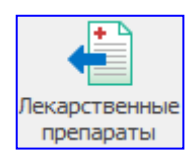

Встроенный механизм импорта перечня МНН (международных непатентованных наименований) и классификаторов лекарственных препаратов с ЕИС.

Импорт осуществляется всеми заказчиками, кто закупает лекарственные средства. Загруженные справочники с ЕИС используются в плане графике, в проектах извещений и в сведениях о контрактах.

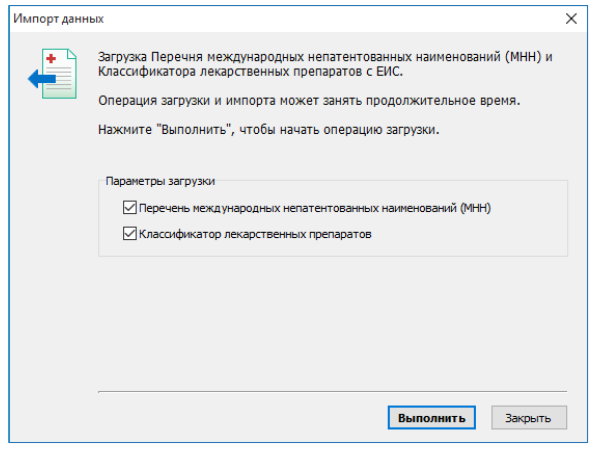

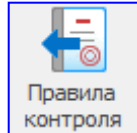

Встроенный механизм загрузки правил контроля из внешнего файла. «Правила контроля» - совокупный набор правил по проверке правильности заполнения и соблюдения законодательства в сфере размещения заказов.

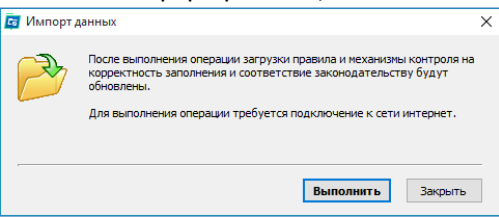

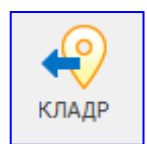

Встроенный механизм импорта классификатора КЛАДР, используемый для указания места поставки при размещении проекта извещений в ЕИС. При импорте нужные регионы отмечаются галочкой и выполняем загрузку.

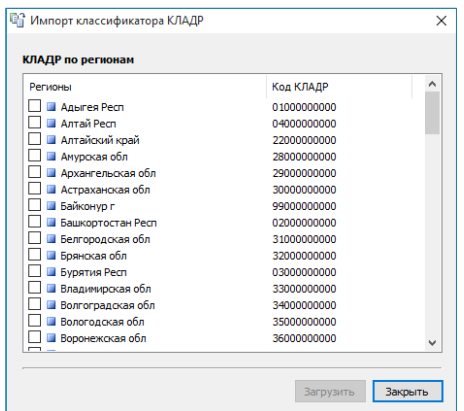

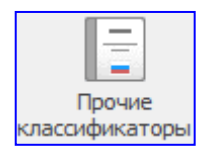

Перечень классификаторов, которые использовались до 2016 года.

Ξ кла □ ОКПД (ОК 034-2007) □ ОКВЭД (ОК 029-2007) ■ ОКДП (ОК 004-93)